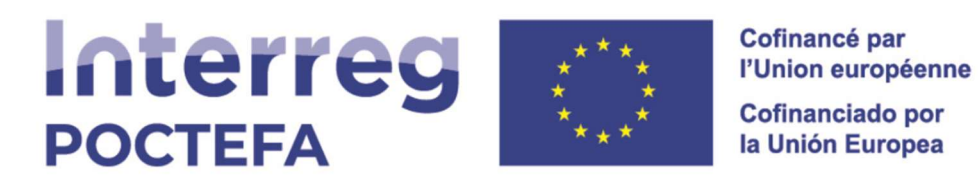

## Guide d'utilisateur de la plateforme SIGEFA 2021-2027

## Comment accéder aux projets POCTEFA 2021 - 2027 via la plateforme SIGEFA ?

Ce guide est destiné aux utilisateurs de la plateforme SIGEFA 2021-2027 et explique les fonctionnalités telles que l'accès à la plateforme, la création de nouveaux utilisateurs, entre autres.

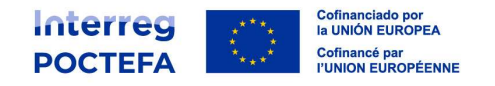

# Sommaire

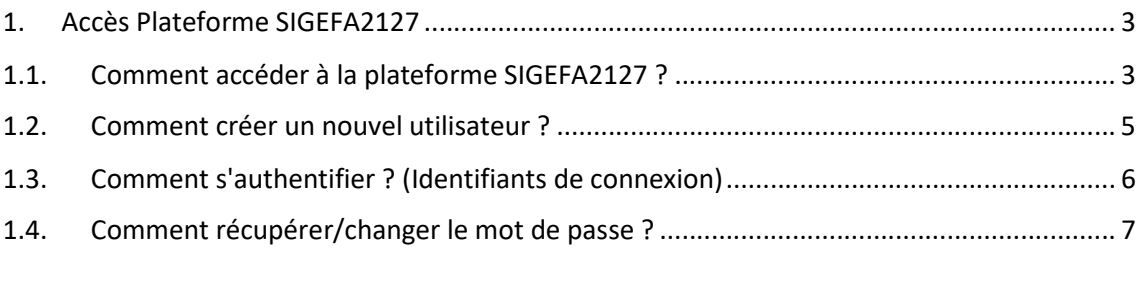

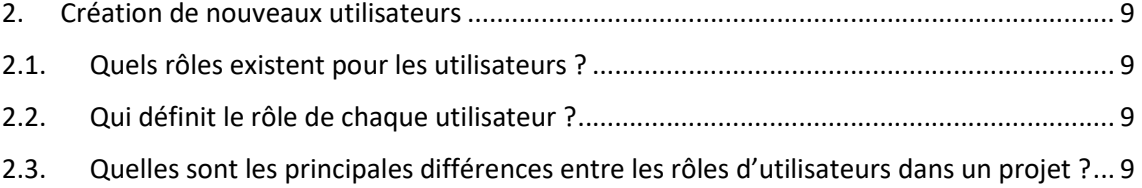

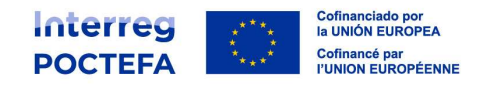

# 1. Accès Plateforme SIGEFA2127

Dans la plateforme SIGEFA2127, il est possible de choisir la langue dans laquelle le partenaire souhaite travailler. Tous les documents générés par SIGEFA seront automatiquement créés dans la langue choisie, c'est-à-dire en espagnol ou en français.

Pour que les partenaires de projet puissent accéder aux informations relatives à leur candidature, ils doivent disposer d'un compte sur la plateforme SIGEFA 21-27. L'accès à la plateforme SIGEFA implique de disposer d'un nom d'utilisateur et d'un mot de passe.

## 1.1. Comment accéder à la plateforme SIGEFA2127 ?

1. Rentrer sur le site web du Programme : www.poctefa.eu et cliquer sur le bouton SIGEFA en haut à droite.

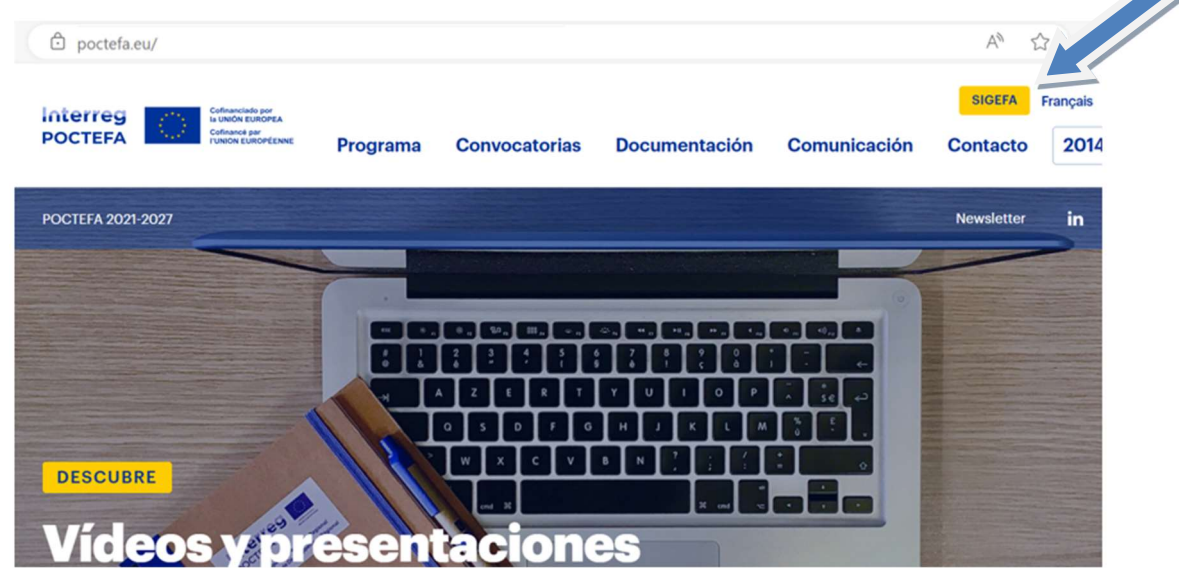

2. La plateforme SIGEFA 2127 est également accessible directement depuis

https://sigefa2127.poctefa.eu

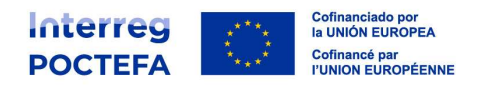

3. Écran d'accueil visible sur le site web de la plateforme SIGEFA2127.

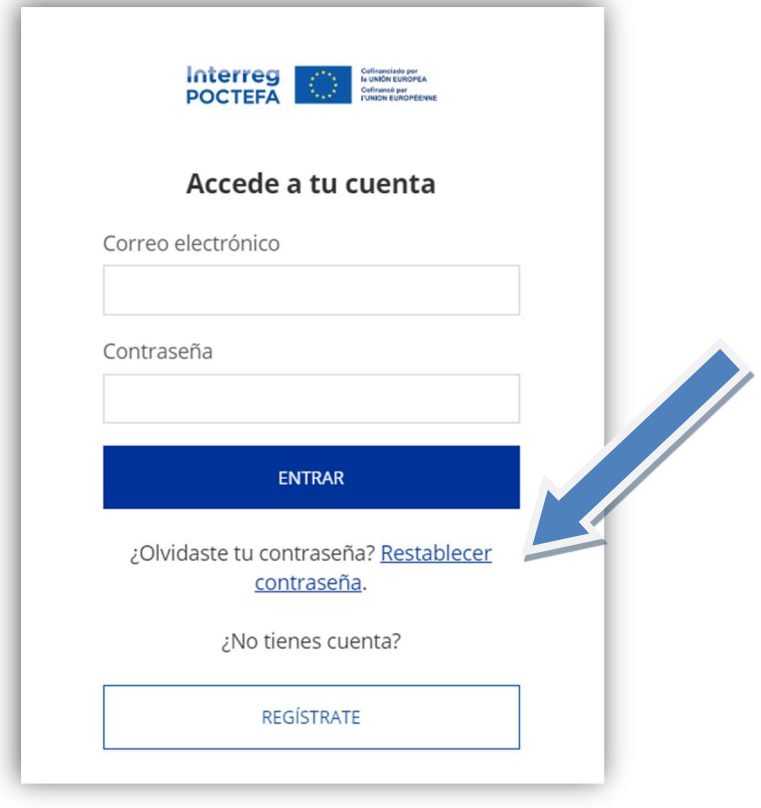

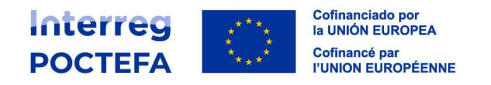

#### 1.2. Comment créer un nouvel utilisateur ?

#### Il existe deux façons de créer un nouvel utilisateur dans SIGEFA 21-27 :

1. L'utilisateur s'enregistre lui-même en cliquant sur le bouton 'REGISTRATE'. Pour ce faire, indiquer une adresse électronique et un mot de passe. Ces données serviront d'identifiants pour l'accès ultérieur à la plate-forme (voir point 1.3 de ce guide).

Une fois l'adresse e-mail et le mot de passe saisis, un e-mail sera reçu pour confirmer et activer la création du compte utilisateur :

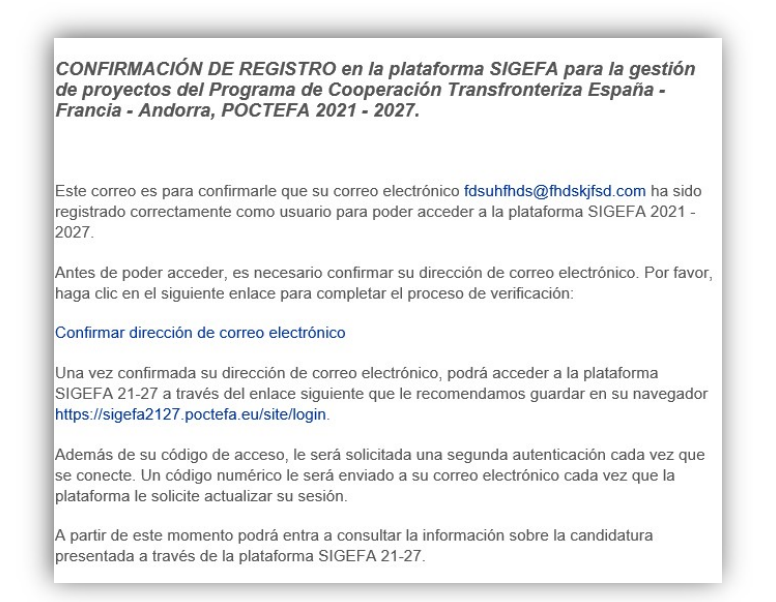

2. Le chef de file peut créer de nouveaux utilisateurs (responsables d'entités), en créant automatiquement un nouvel utilisateur pour chaque responsable d'entité partenaire indiqué (voir point 2.1).

Ces utilisateurs recevront un e-mail avec un mot de passe généré automatiquement par le système.

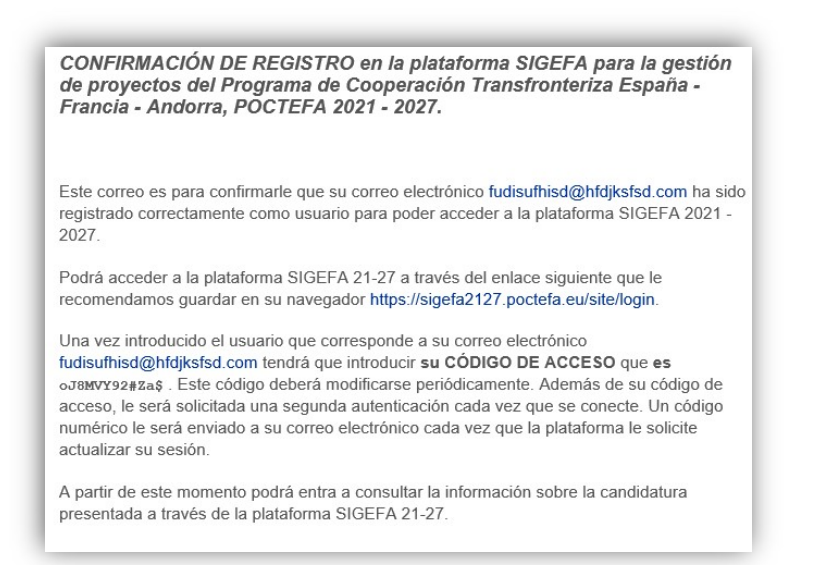

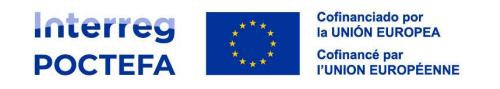

### 1.3. Comment s'authentifier ? (Identifiants de connexion)

Une fois le nouvel utilisateur créé, l'étape qui suit est l'authentification. Il s'agit de fournir les données d'identification qui permettent d'accéder à la plateforme : nom d'utilisateur, mot de passe et code de vérification. Ces éléments sont expliqués ci-dessous :

Nom d'utilisateur (e-mail) : l'utilisateur de la plate-forme coïncide avec l'adresse e-mail où le mot de passe est reçu, par exemple : si l'adresse e-mail est secretaria@poctefa.eu, cette même adresse devra être saisie dans la section 'UTILISATEUR' pour accéder à la plate-forme SIGEFA.

L'e-mail qui servira d'"utilisateur" est une information très importante car c'est l'e-mail auquel sera envoyé le mot de passe du partenaire. Le chef de file doit s'assurer que l'e-mail du partenaire concerné est correct.

Mot de passe : pour des raisons de sécurité, le mot de passe doit répondre aux exigences suivantes :

- Au moins 10 caractères
- Au moins 1 lettre majuscule
- Au moins 2 chiffres
- Au moins un symbole

Le système vous obligera à changer votre mot de passe tous les trois mois et vous ne pourrez pas répéter un mot de passe déjà utilisé.

Après avoir saisi le nom d'utilisateur et le mot de passe, le système SIGEFA enverra un code de vérification à l'adresse électronique de l'utilisateur.

Deuxième facteur d'authentification (code de vérification) : pour des raisons de sécurité, un deuxième facteur d'authentification est requis. Il s'agit d'un code aléatoire à 6 chiffres généré peu après la saisie du nom d'utilisateur et du mot de passe d'accès et envoyé par courrier électronique à l'adresse électronique de l'utilisateur depuis l'adresse électronique « SIGEFA 2127 » <oba4auth@doyfe.es> avec pour objet « Código de verificación »(« Code de vérification »).

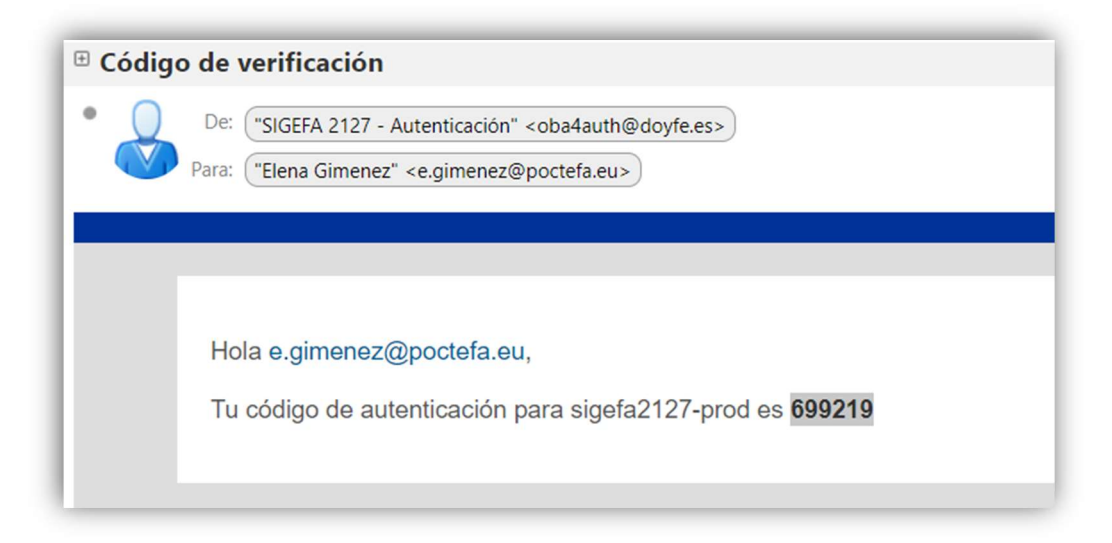

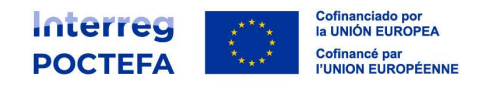

Il y a 5 possibilités d'entrer le code correctement, sans quoi la plate-forme sera bloquée pendant un certain temps.

### 1.4. Comment récupérer/changer le mot de passe ?

Si vous avez oublié votre mot de passe ou si vous souhaitez le modifier, cliquez sur le lien « Restablecer contraseña » ("Réinitialiser le mot de passe") sur la page de connexion à SIGEFA 2127.

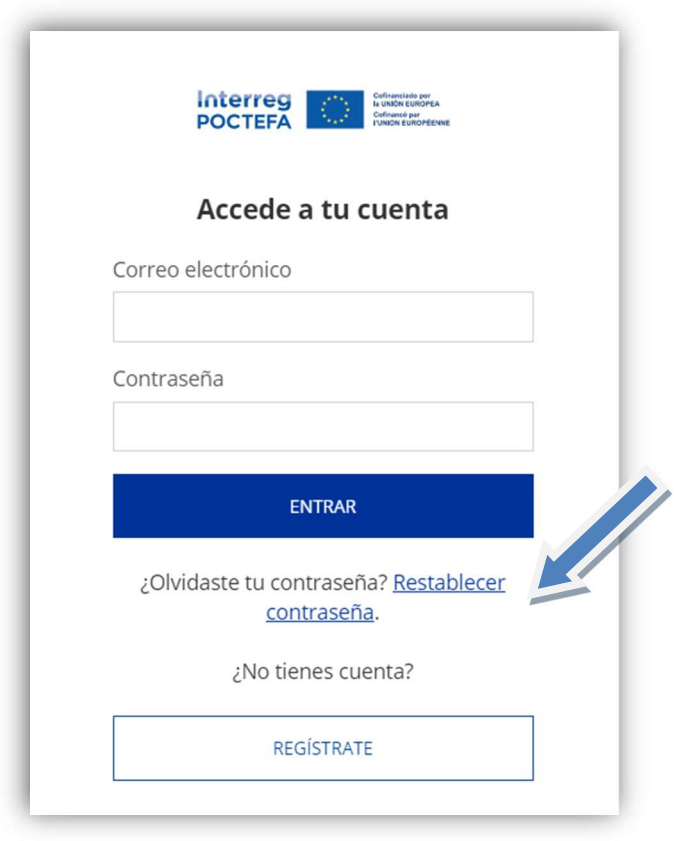

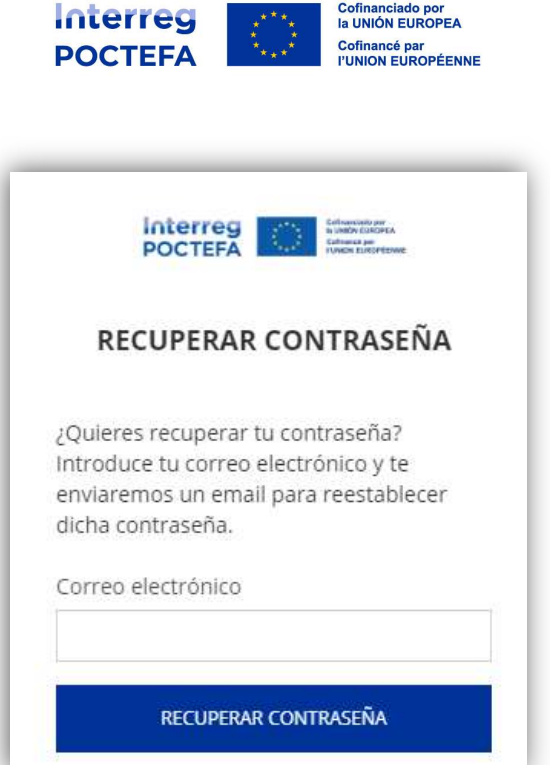

Il sera demandé d'entrer l'adresse électronique avec laquelle vous êtes inscrit. Un courriel sera envoyé à cette adresse avec un lien sous le nom « Modificar contraseña » ('Modifier mot de passe') pour créer un nouveau mot de passe.

Hola ssendin@poctefa.eu Haz click en el siguiente enlace para establecer una nueva contraseña: Modificar contraseña

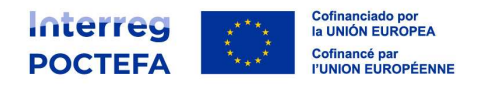

# 2. Création de nouveaux utilisateurs

La création de nouveaux utilisateurs dans SIGEFA ne peut être effectuée que par le responsable de projet ou le responsable légal de l'entité chef de file. Pour ce faire, il faut ajouter de nouveaux responsables de projet dans la fiche de l'entité partenaire concernée par le contact à ajouter. Les chefs de projet de chaque entité partenaire sont enregistrés dans la partie B, section 5 du formulaire de candidature :

A - IDENTIFICATION B - ENTITÉS PARTENAIRES C - DESCRIPTION D - PLAN FINANCEMENT E - ANNEXES

#### BLE Personne(s) responsable(s) de l'entité partenaire pour ce projet

Dans cette section, les informations suivantes sont demandées pour chaque responsable de projet : nom et prénom, adresse électronique et numéro de téléphone.

Ne pas oublier qu'il peut y avoir autant de responsables de projet que nécessaires pour chaque entité partenaire.

#### 2.1. Quels rôles existent pour les utilisateurs ?

Il est important de savoir qu'il existe deux rôles différents pour les utilisateurs. Ainsi, au sein d'un même projet, il pourra y avoir des utilisateurs enregistrés avec un rôle de « chef de file » ou des utilisateurs enregistrés avec un rôle de « partenaire ».

#### 2.2. Qui définit le rôle de chaque utilisateur ?

La distinction se fera automatiquement au moment de créer les nouveaux utilisateurs. Tous les utilisateurs d'une entité chef de file auront le rôle « chef de file ». Et tous les utilisateurs d'une entité partenaire auront un rôle « partenaire ».

#### 2.3. Quelles sont les principales différences entre les rôles d'utilisateurs dans un projet ?

- Tâches que peuvent effectuer les utilisateurs avec rôle de « chef de file » :
	- i. Créer une candidature lorsqu'un appel à projets est ouvert.
	- ii. Compléter la documentation du projet, créer des entités partenaires d'un projet et compléter leurs coordonnées.
	- iii. Créer un profil de consultation pour un partenaire pendant la rédaction et dépôt de la candidature.
	- iv. Rédiger une demande de modification du projet.
	- v. Créer des utilisateurs sur la plateforme pour ses partenaires.

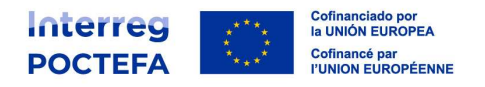

- vi. Réaliser la consolidation des dépenses (déclaration des dépenses d'opération, demande de remboursement FEDER, etc.).
- vii. Actualiser la contribution annuelle des indicateurs du projet.
- Tâches que peuvent effectuer les utilisateurs avec rôle de « partenaire » :
	- i. Compléter la documentation de son entité dans le projet.
	- i. Déclarer ses dépenses.
	- ii. Demander la modification de données préexistantes en rapport avec son entité dans la base de données.